# **MyLabsPlus Student Instructions for Registration and Login**

## **Before you go online to register be sure you have:**

- A valid **e-mail address**
- MyLabsPlus Web address from your instructor
- **Login Name** and **Password** from your instructor
- The MyLabPlus course name from your instructor
- A **student access code**, which should have come packaged with your textbook *Sample:* MMLST-TAROK-THOLE-PICON-SHRIK-PRAWN

#### **Instructions:**

#### **Log into MyLabsPlus and Open Your Course:**

- **1.** Launch your Web browser.
- 2. Go to the MyLabsPlus Web address: www.byu.mylabsplus.com.
- 3. Enter your Username and Password.

4. Click the **Login** button. C MyLabs Plus | WELCOME - Microsoft Internet Explorer provided by eCollege.com **TER** e http://www.mylabsplus.com/index.learn?action=welcome  $\triangledown$   $\rightarrow$   $\triangledown$  Google  $\overline{Q}$ Eile Edit View Favorites Tools Help **A**  $\frac{1}{2}$  MyLabs Plus | WELCOME <sup>4</sup> · 5 · ● · Page · © Tools · mylabs**pus** PEARSON **Tours & Training Product Info News & Events Login Name** Welcome Pearson MyLabsPlus Also On This Page Your departmental solution for customized online **Courses Offered** Log In instruction Customized textbook-based course materials Customized courses based on Pearson texts allow<br>instructors to save time but still create a unique experience for students in their program of study. Highly effective teaching and learning tools The Pearson MyLabs learning context adapts to students' abilities and preparedness, promoting accountability and self-learning, and giving instructors valuable insight into their performance and progress. Administrative tools for managing people and courses Using the convenient course management tools offered with MyLabsPlus, **O** Internet € 100%

5. Click on the name of your course in the course list.

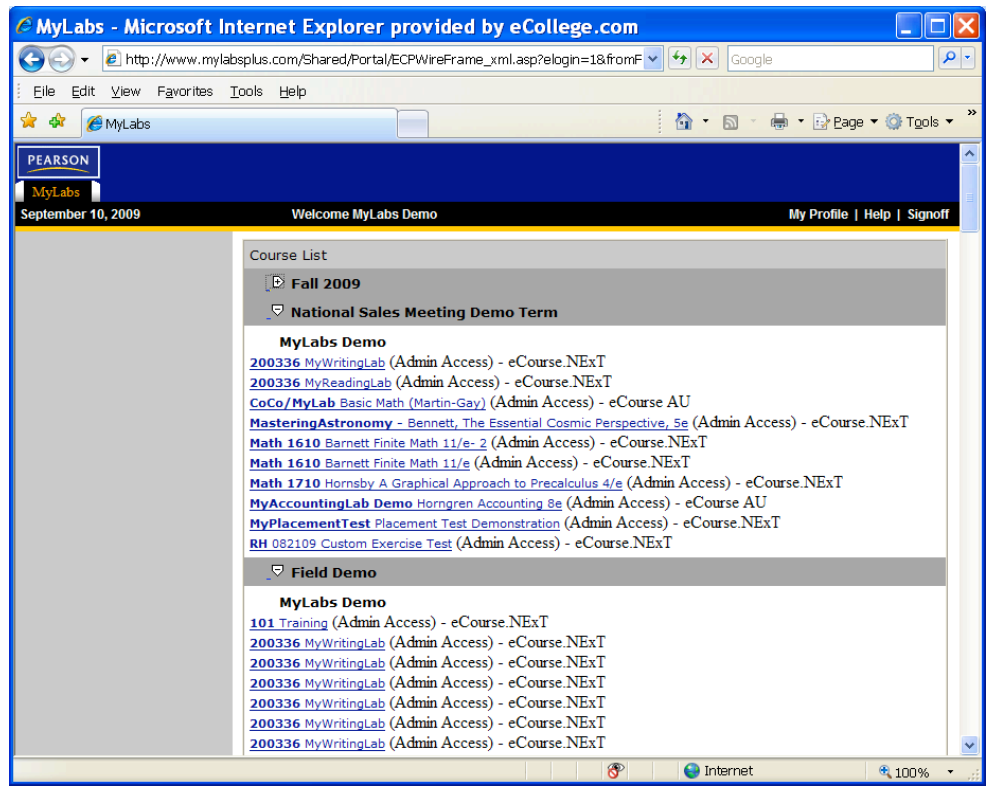

*If your course name does not appear, contact your instructor.* 

#### **Register Your Student Access Code for the First Time.**

So far you have opened your MyLabsPlus course. To begin enjoying the benefits of MyLabsPlus learning aids and resources, you must register your Student Access Code.

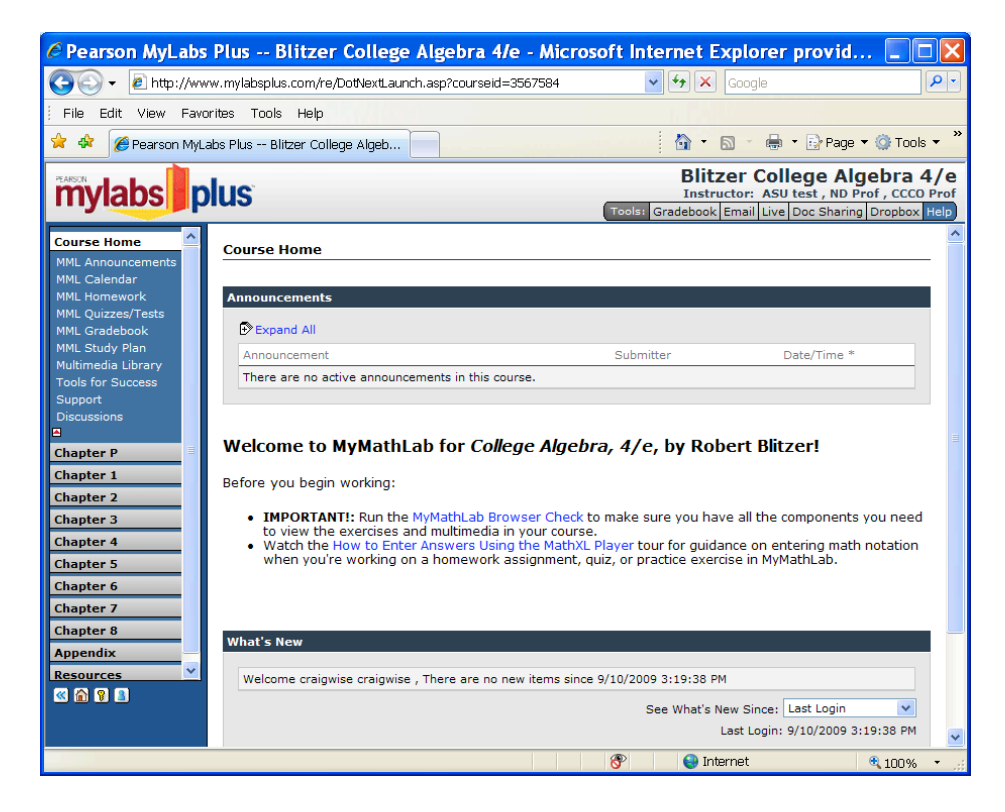

1. Click **Homework** under Course Home on the navigation tree (shown above), and click the **homework** link that appears in the course page.

*You will be asked to accept the License Agreement and provide your Student Access Code when you first click a link on one of the following pages your the MyLabsPlus course: Announcements, Calendar, Homework, Quizzes/Tests, Gradebook, Study Plan or an individual chapter.* 

2. Please read all information on the License Agreement and Privacy Policy page. Click on **I Accept** if you agree to the terms of use.

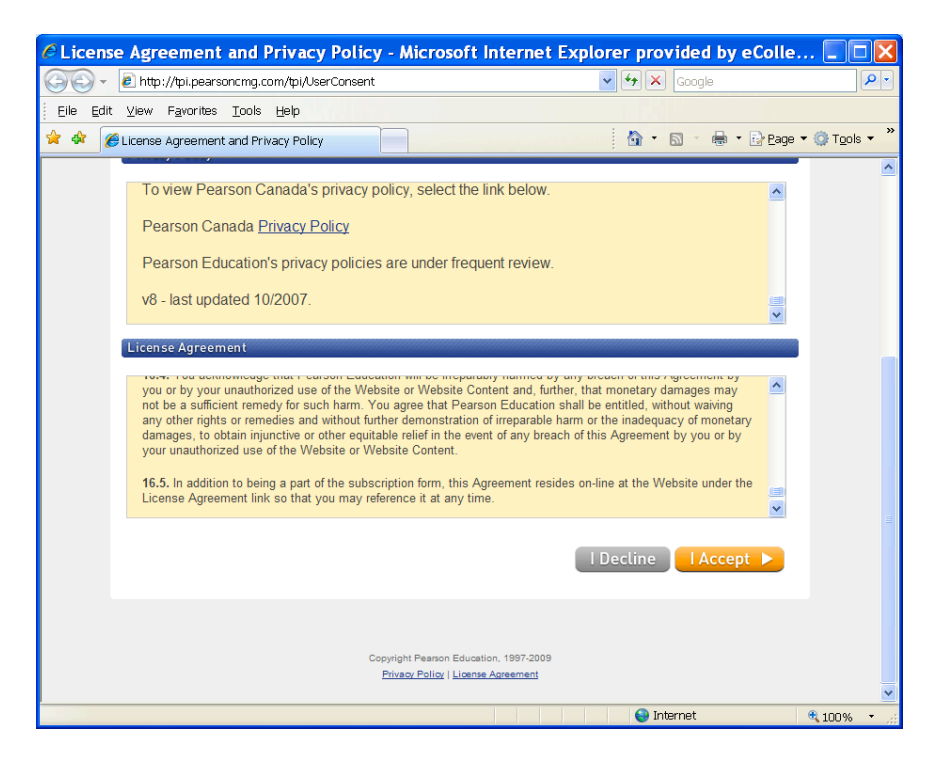

3. Select the Access Code option, enter your Access Code in the Enter Your Access Code text entry box, and click **Next**.

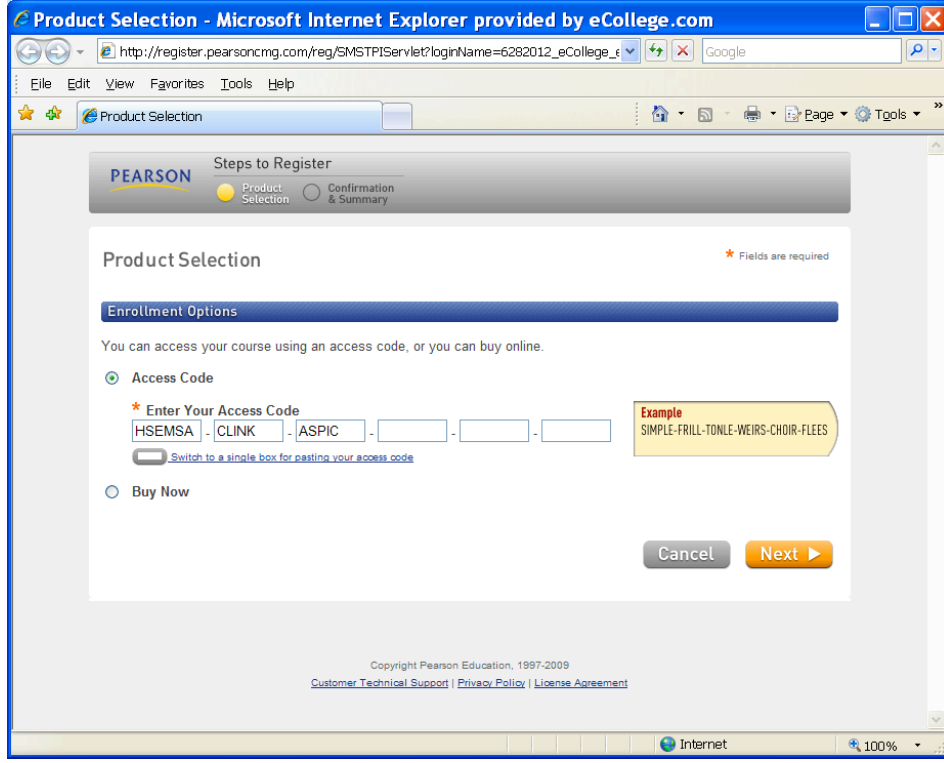

*If your instructor sent your Access Code in an e-mail ,you can save some time by clicking "Switch to a single box for pasting your access code" link to copy and paste the code* 

### 4. Click **Next.**

*If you do not have a Student Access Code, you can select the Buy Now option, click the Buy button and submit your credit card information.* 

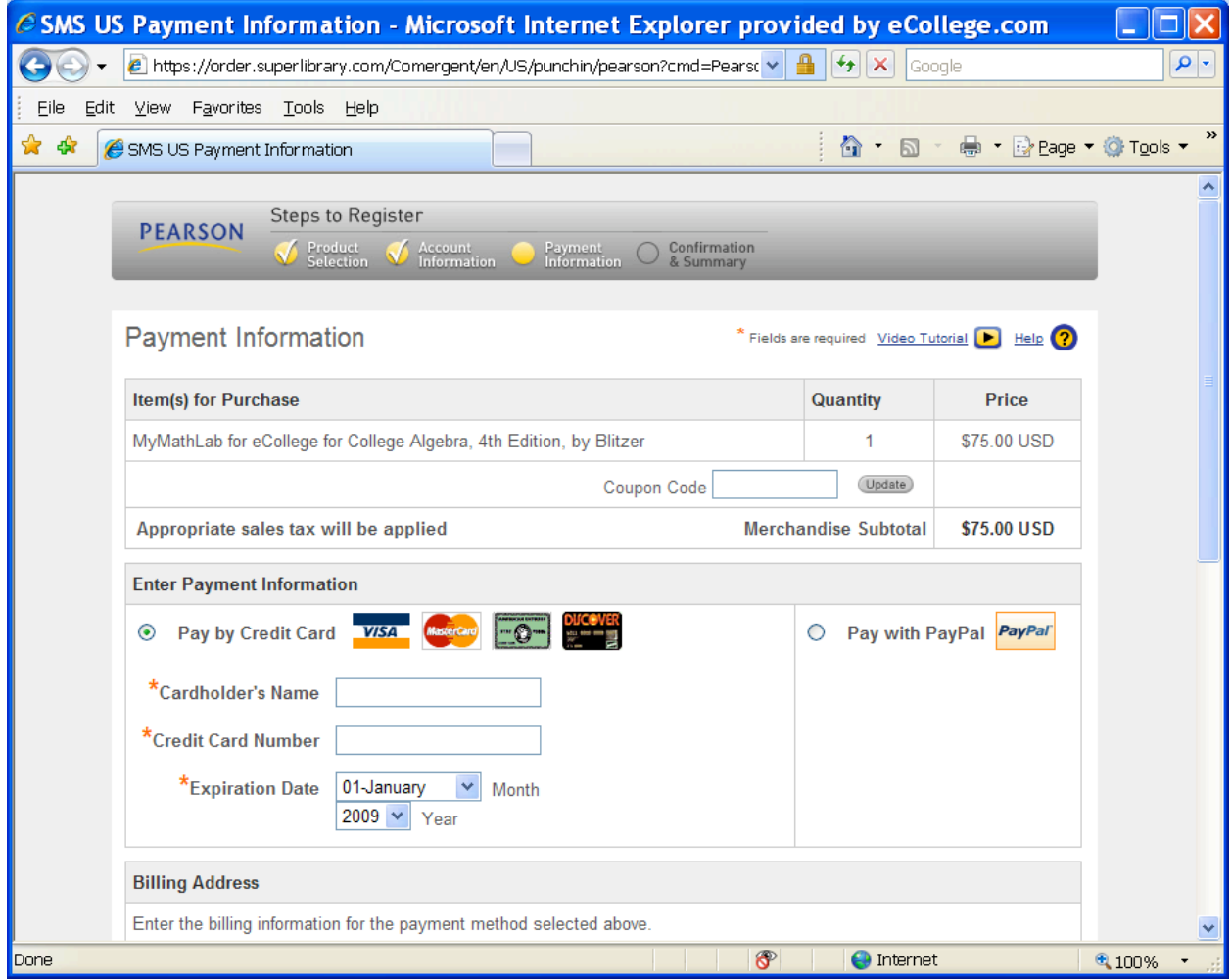

## **Confirmation & Summary Page**

Now that you have registered your Access Code, a confirmation page informs you of the site(s) you have access to and that you will be receiving a confirmation e-mail.

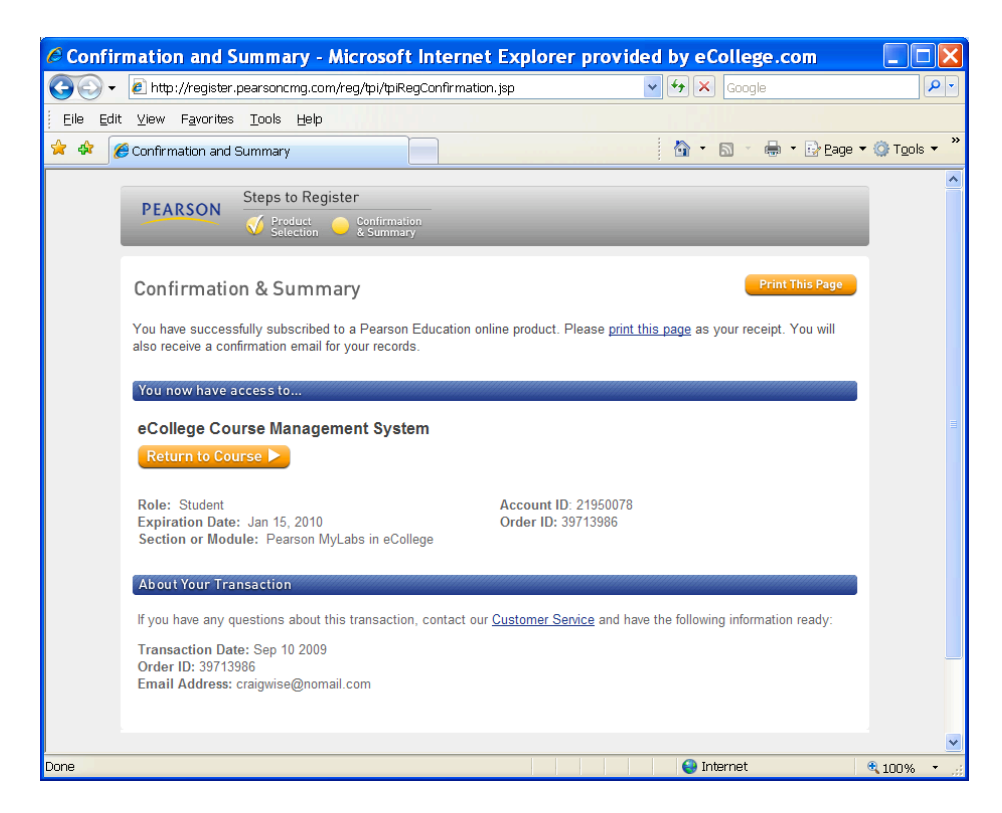

*To log in now and begin using your course:* 

Confirm that your Access Code has been registered, click **Return to Course**.

You are automatically logged in and will see the MyLabsPlus area that you originally selected, whether Homework, Study Plan etc.

**-OR-**

*To log into your MyLabsPlus course at another time:* 

Close all course windows until you are ready to return

Go to **www.kau.mylabsplus.com,** enter your Login Name and Password, and click **Log In**.

Click the MyLabsPlus course you wish to begin exploring.

#### **Congratulations, you have successfully registered for your MyLabsPlus course.**

*Be sure to keep the email confirmation sent to you. You can print a copy of the Confirmation & Summary page to so you will have a record of your login name and e-mail address used for your account.* 

# **MyMathLabPlus Browser Check**

**Important!** If you are using a computer off campus and are logging into MyMathLabPlus for the first time, you must click the **MyMathLab Browser Check** link now.

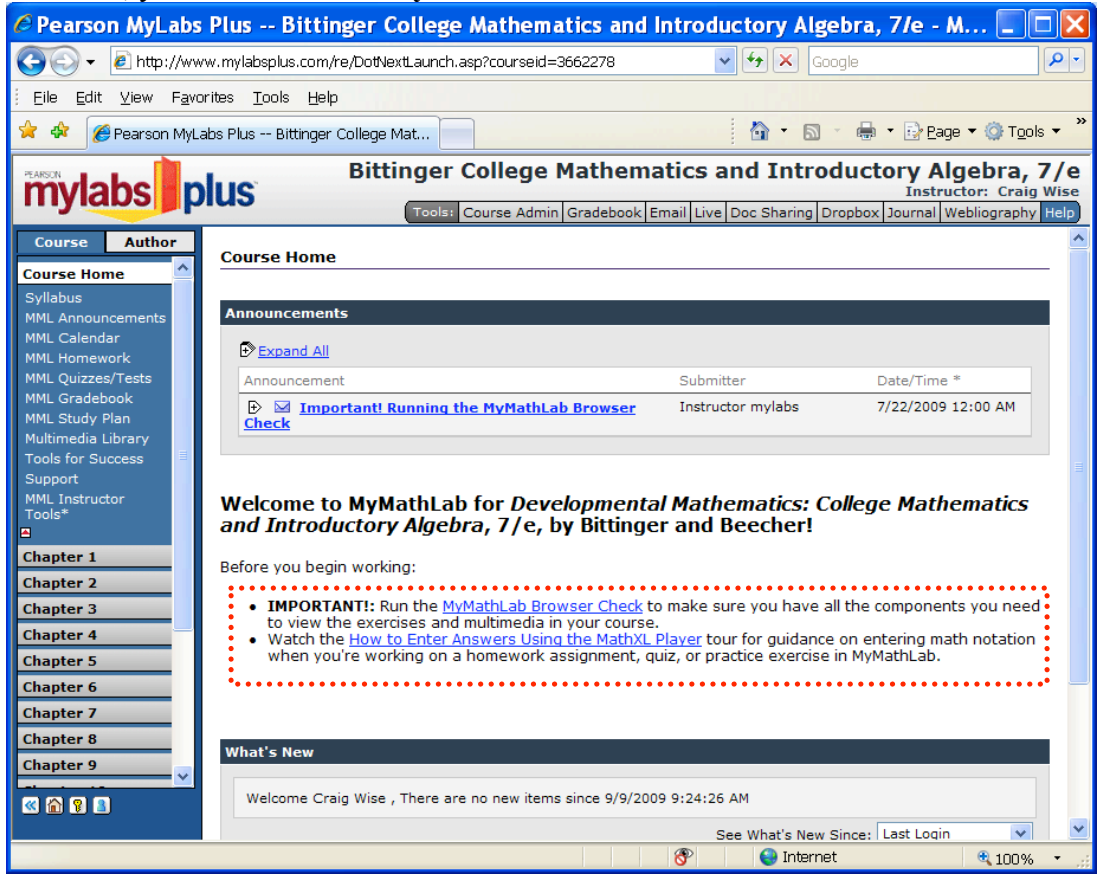

The Browser Check detects and then helps you install the plug-ins and players you need to access the math exercises and multimedia content in your MyMathLab course. Follow the screen instructions to complete this process. After completing the installation process and closing the wizard you will be back on the Welcome page of your course.

Also, click the **How to Enter Answers Using the MathXL Player** link to learn how to enter answers when working within MyMathLab.

When returning to work in your MyLabsPlus courses, go to www.kau.mylabsplus.com. Enter your Login Name and Password and click on the **Login** button.

**Important!** You will access your MyMathLab course from this site, so be sure to **bookmark this page!**

If you need help completing the Login and Registration instructions listed above, you can check the Tutorial pages by clicking the Help button in the upper right hand corner of the MyLabsPlus course.